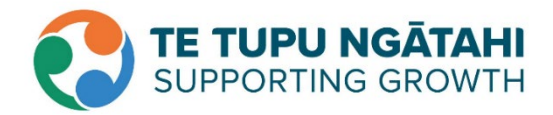

## **Step by step guide**

## **How to view the location of your property in relation to the proposal**

1. Click on [this link.](https://unitaryplanmaps.aucklandcouncil.govt.nz/upviewer/) This will take you to Auckland Council Unitary Plan maps.

The below pop-up box will show, click on "I Agree":

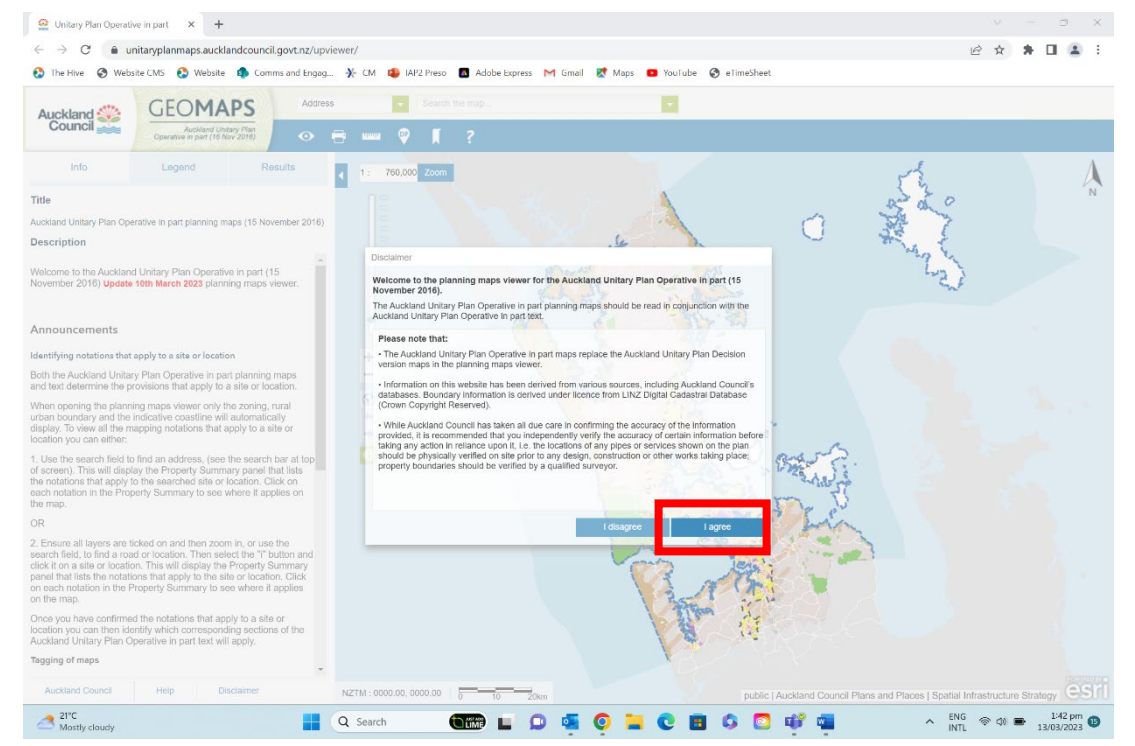

2. Go to the top of the page, where the Address search bar is & type down your address. As you type your address, a few options will come up. Select your address:

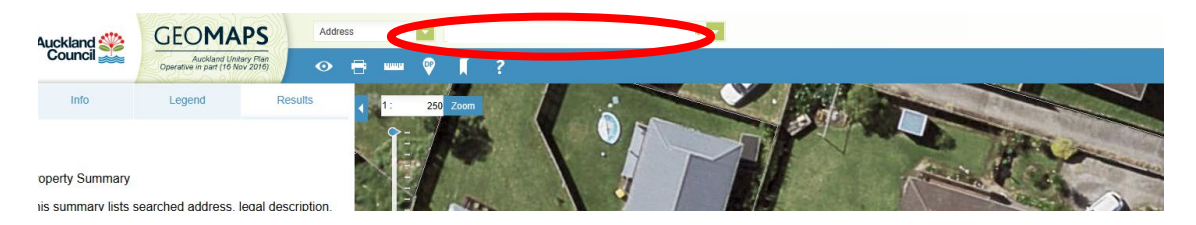

3. Go to the top left of the page and click on the 'Legend' tab. Ensure the Unitary Plan Management Layers and Unitary Plan Landbase options are ticked (and no other boxes are ticked). This will mean you can view the aerial photo of your property.

Note: To tick and untick boxes, simply click on them.

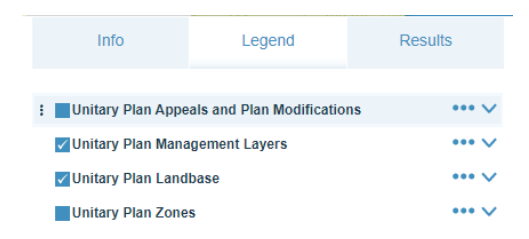

4. Go to 'Unitary Plan Management Layers' and click on the down arrow. Then make sure the 'Address' box is ticked.

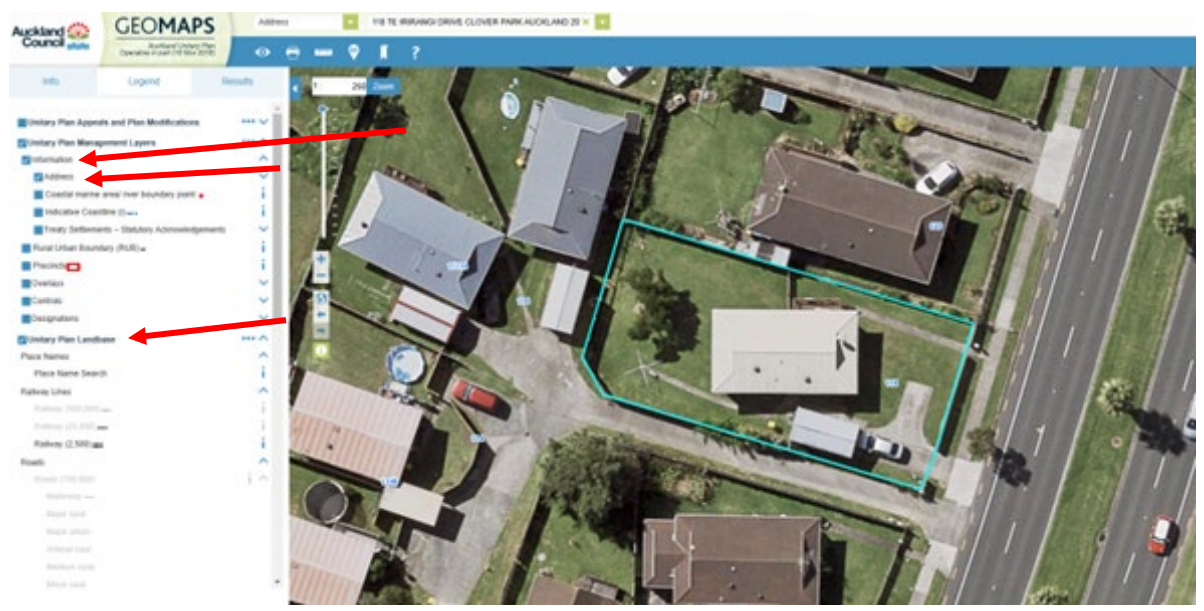

## 5. Click on the 'Results' tab

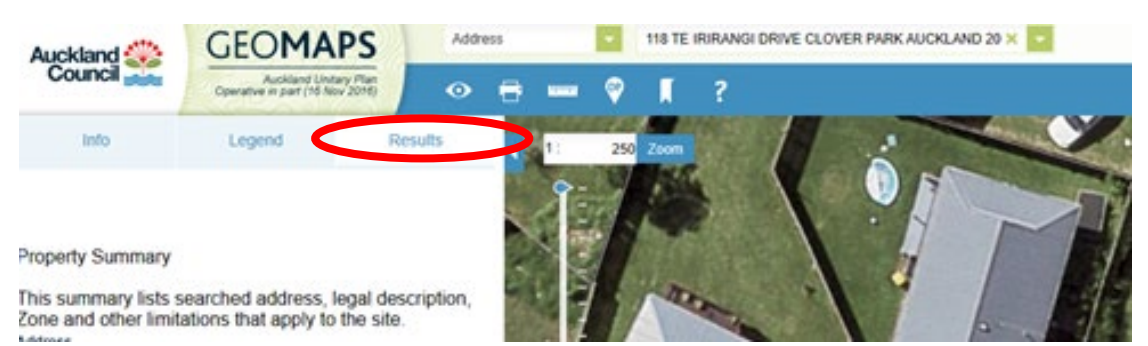

6. Under Modification, click on 'Notice of Requirement …'. This will bring up the location of the designation. All the area within the red is within the designation

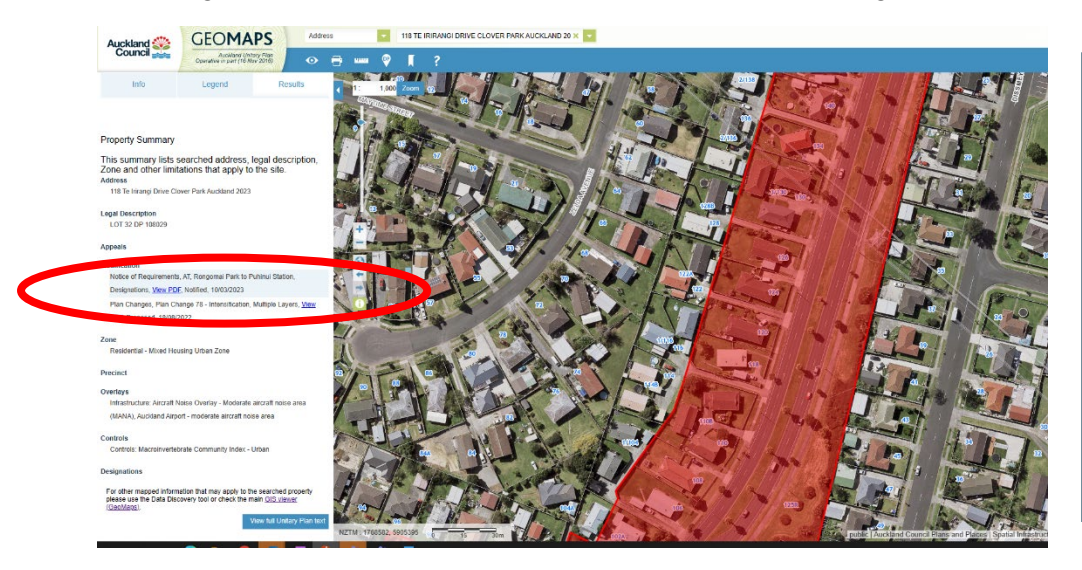

All the information on the designation can be found on the [Auckland Council](https://www.aucklandcouncil.govt.nz/plans-projects-policies-reports-bylaws/our-plans-strategies/unitary-plan/auckland-unitary-plan-modifications/notices-of-requirement-to-designate-land/Pages/default.aspx)  [notified website.](https://www.aucklandcouncil.govt.nz/plans-projects-policies-reports-bylaws/our-plans-strategies/unitary-plan/auckland-unitary-plan-modifications/notices-of-requirement-to-designate-land/Pages/default.aspx)

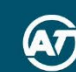